Wellington School and Quantock Orienteers

## Online Temp-O Beginners' Guide

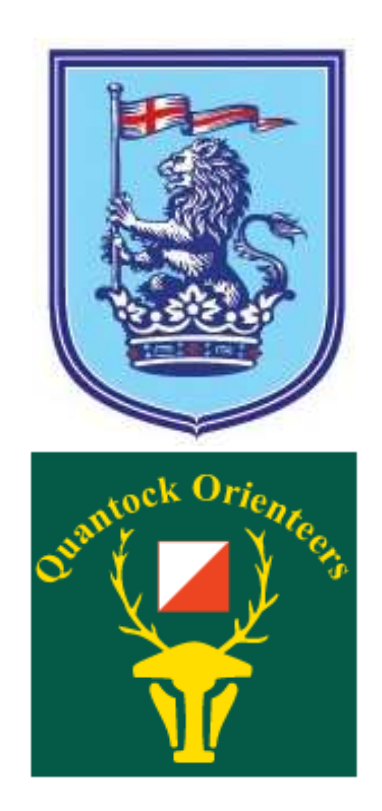

## Step 1: Go to<http://torus.yq.cz/index.cgi>

Create an account or log in fi you already have an account. When creating an account, choose 'Quantock orienteers' as your club if you are a QO member.

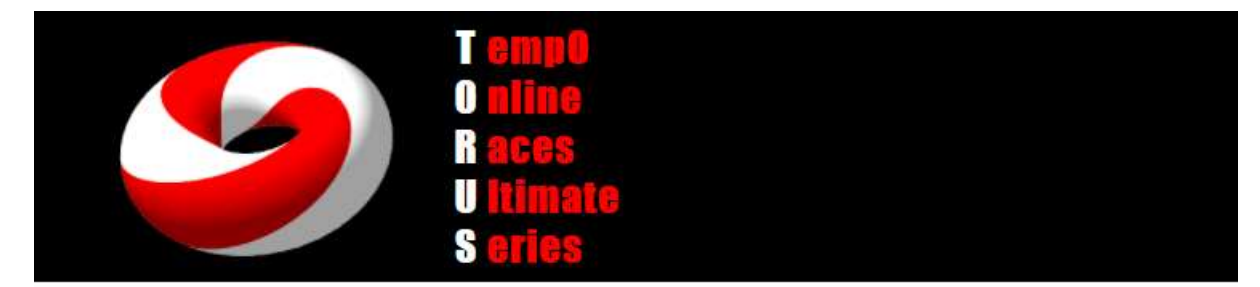

**Step 2:** Click on B (Basic) under TORUS Season #4

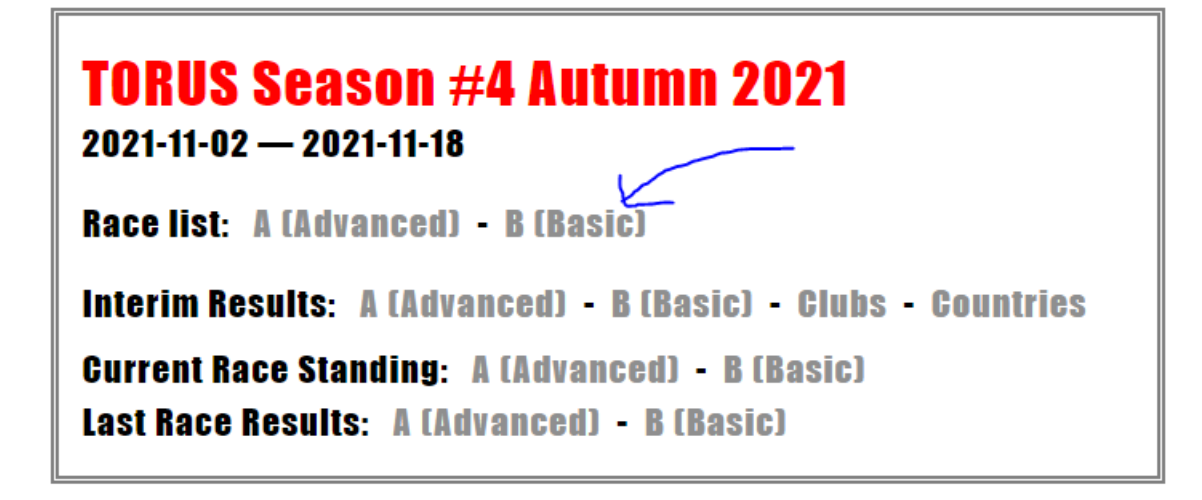

**Step 3:** Click on the Launch button under Compete for the Wellington School 2021 event. This button will only appear on the date of the event.

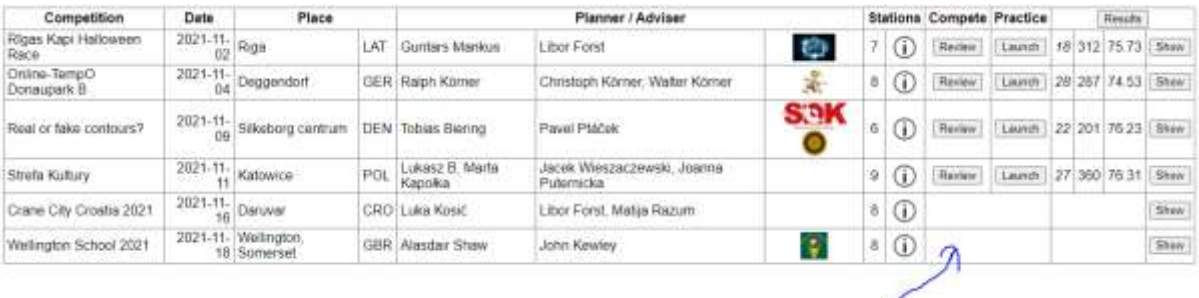

**Step 4:** Study the information. You might want to have a look at the mapping symbols used – the Wellington School event is using the BOF Schools symbol set: <https://www.maprunner.co.uk/resources/Maprunner-schools-map-symbols.pdf>

Ensure that the zoom checkbox is ticked. The click Load.

## **Wellington School 2021**

Competitor: Alasdair Shaw, Quantock orienteers (GBR)

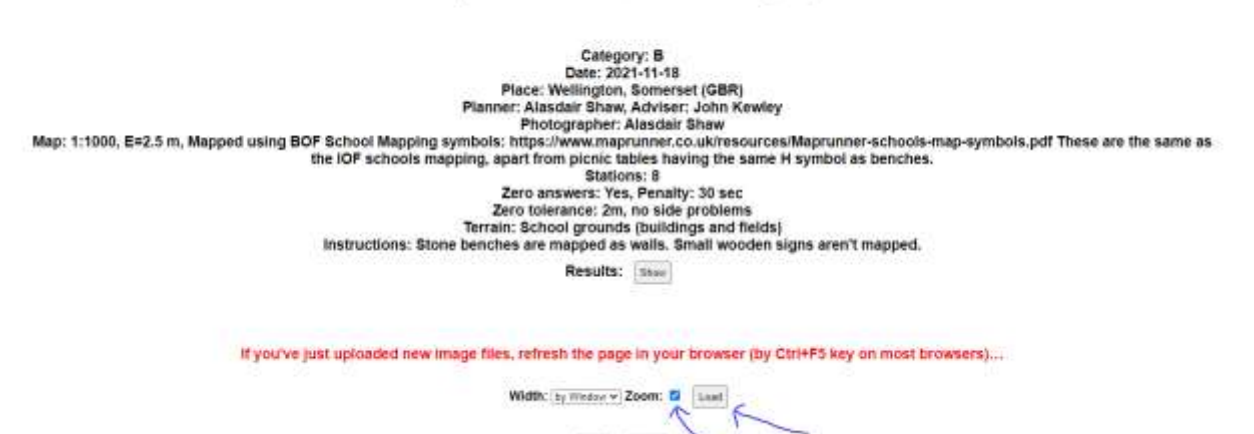

 $\text{Bick}$  . Here

**Step 5:** Click OK.

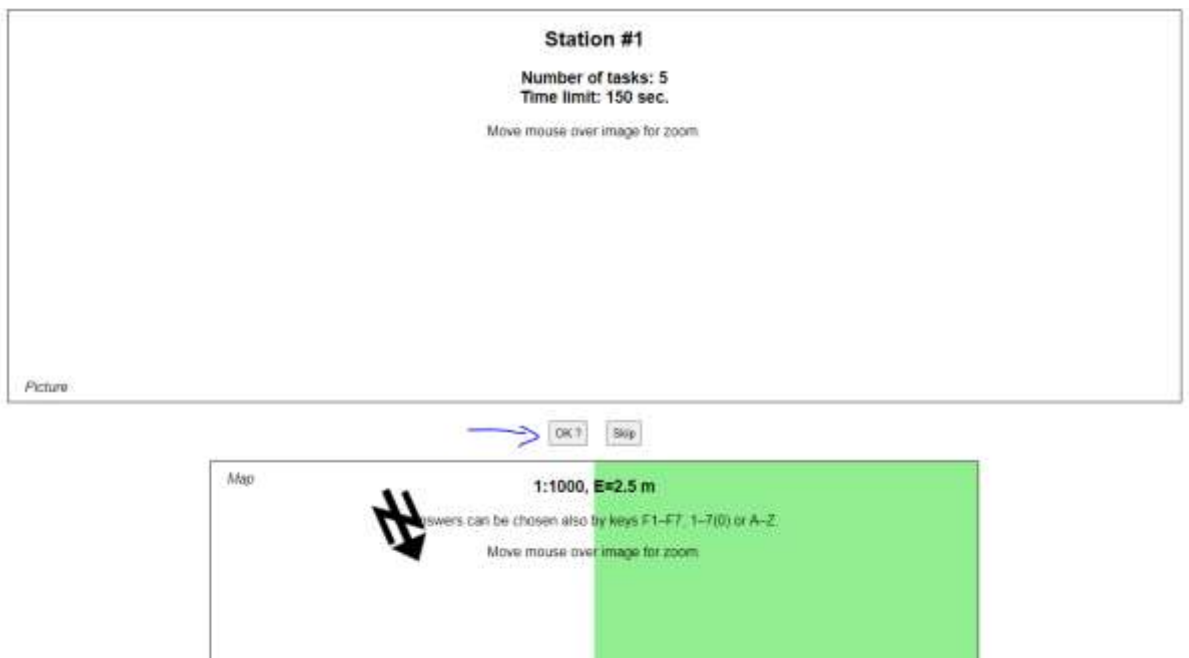

**Step 6:** You will see a photograph with six orange/white flags. Then after a few seconds a map will also appear.

The flags are A-F from left to right but are not labelled.

You can move your mouse over the image to bring up a telescope.

You have to decide which flag is being shown by the circle on the map. Press the appropriate letter on your keyboard. If you don't think it is any of them, press Z.

*The example below is from an old event – when you do it, all will be around Wellington School.*

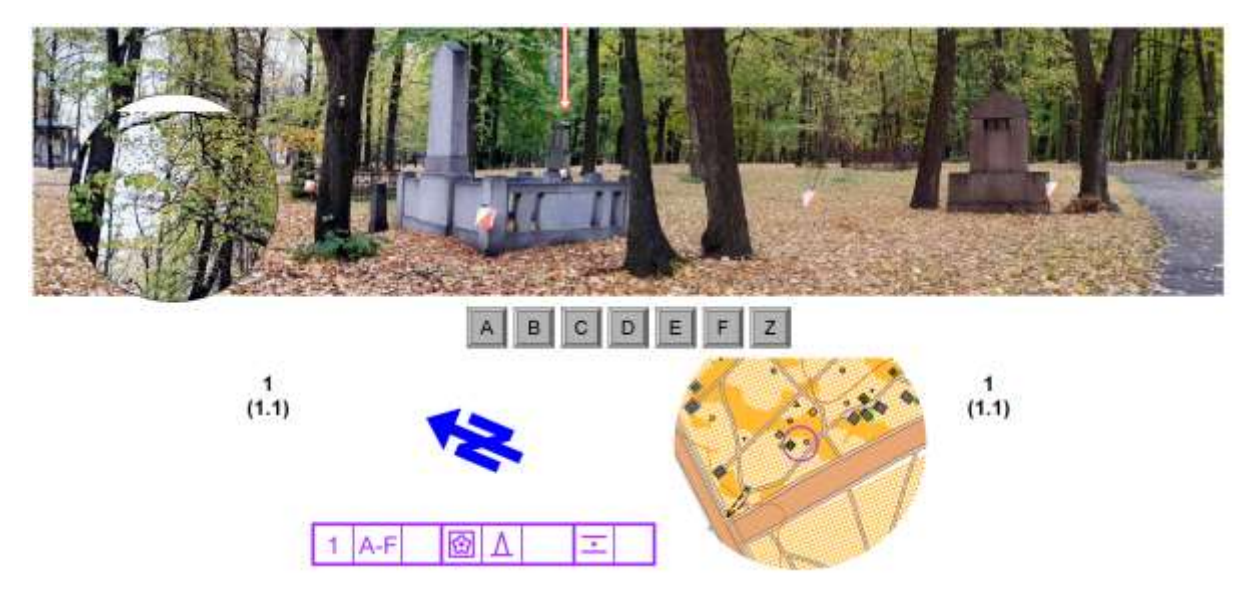

Keep doing this for every new map that appears. Every now and then you will get a new photo and have to click OK again.

You are against the clock, so the quicker you answer each one the better. The clock pauses as each new thing loads so don't worry if your connection is slow.

But watch out – every one you get wrong is a 30 second penalty!

**Step 7:** When you have finished, you will get a score and be able to move on to see the overall leaderboard. There is sometimes a bit of a delay refreshing this, but you will appear highlighted in blue.